### **iNOX App**

iNOX applikationen til iPhone og iPad giver dig mulighed for at styre og overvåge dit NOX system, ligegyldigt hvor du befinder dig.

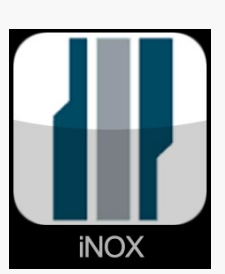

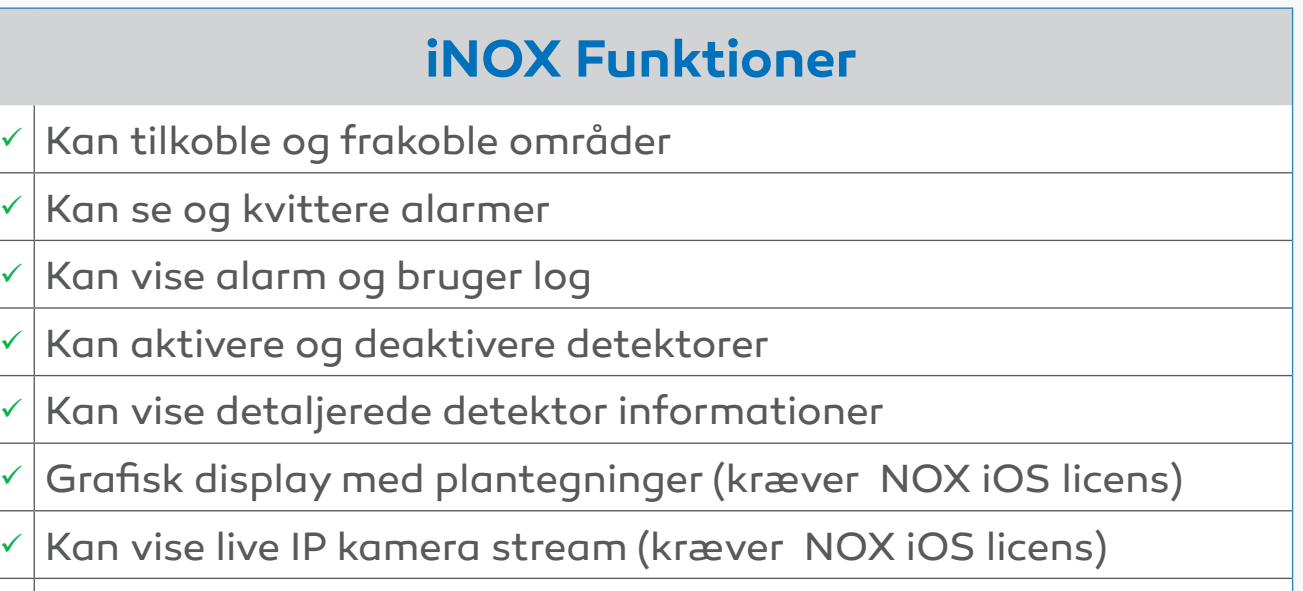

Kan give Push beskeder ved område ændringer

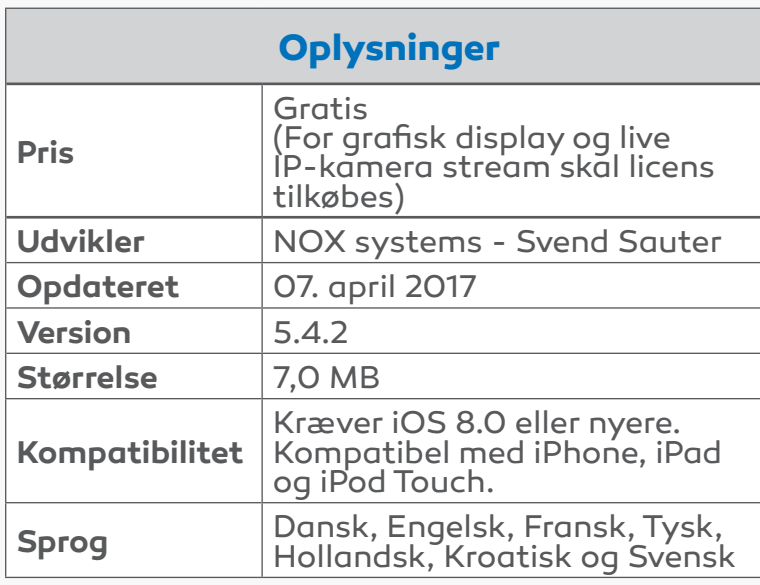

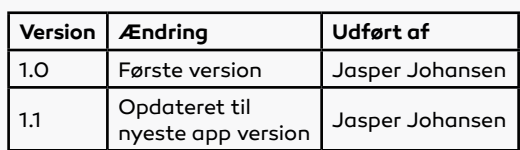

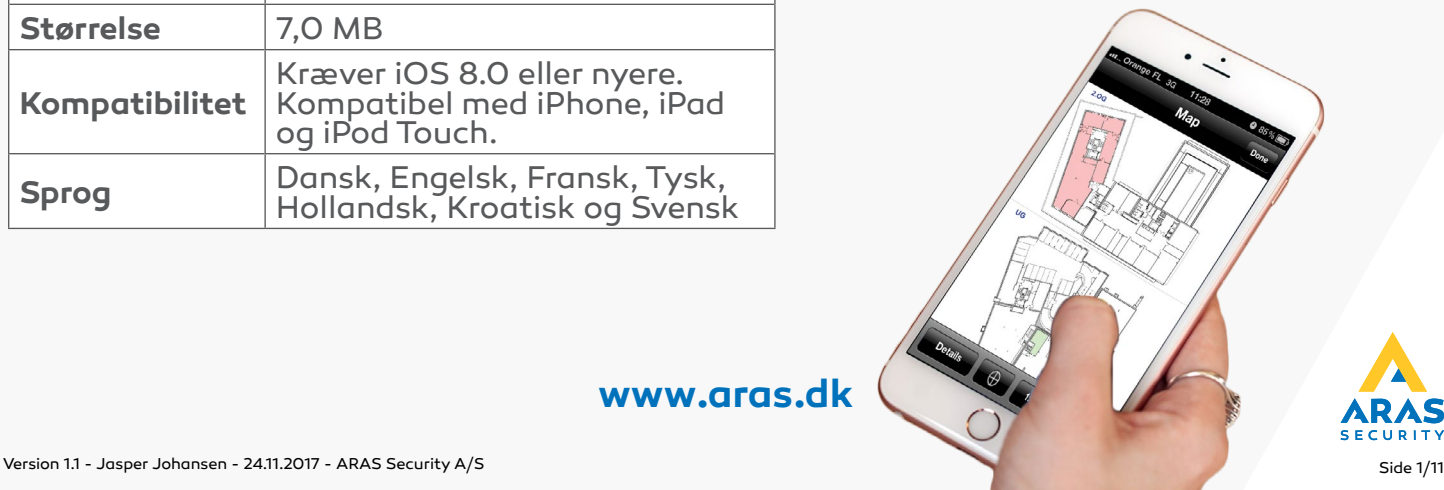

### **iNOX opsætning**

### **System konfiguration**

Hvis du opretter et nyt system, skal du vælge "Rediger". Vælg derefter det prædefinerede system (Standard). Indtast nu konfigurationsoplysningerne, du har fået fra din installatør.

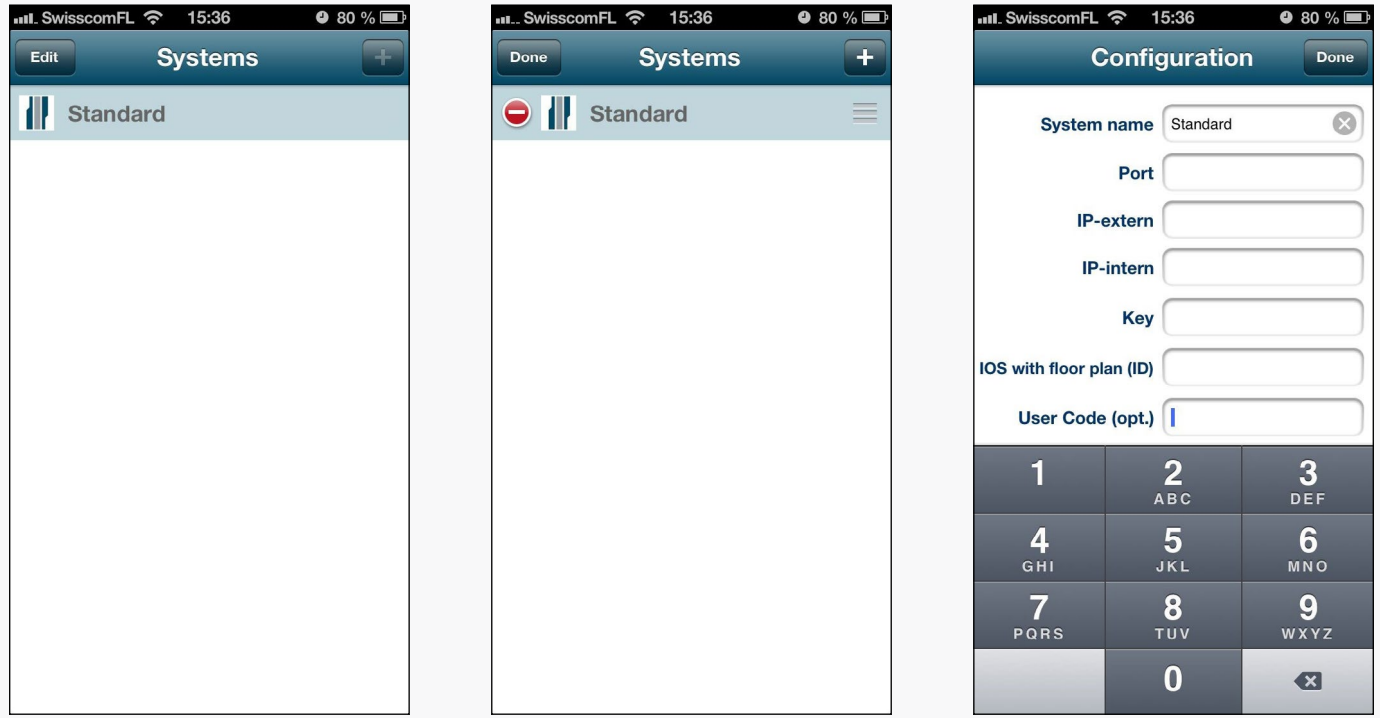

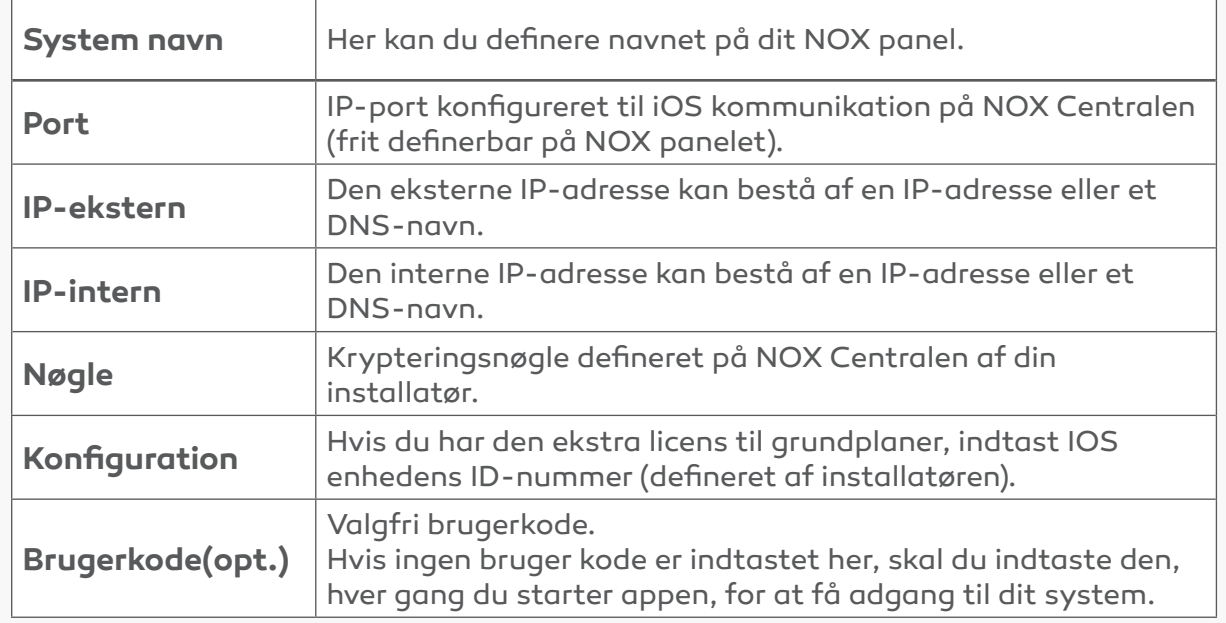

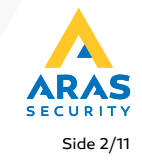

### **iNOX opsætning**

#### **Eksempel - Netstruktur med en fast ekstern IP-adresse:**

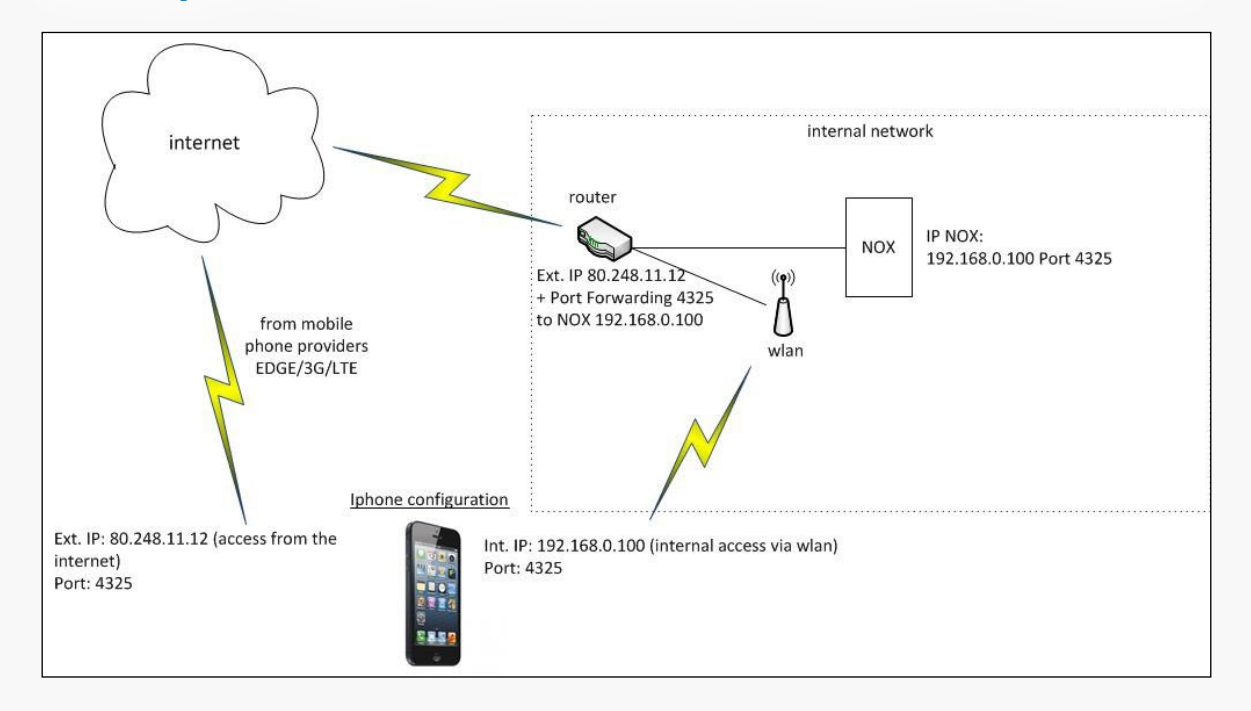

#### **Eksempel - Netstruktur med en dynamisk ekstern IP-adresse:**

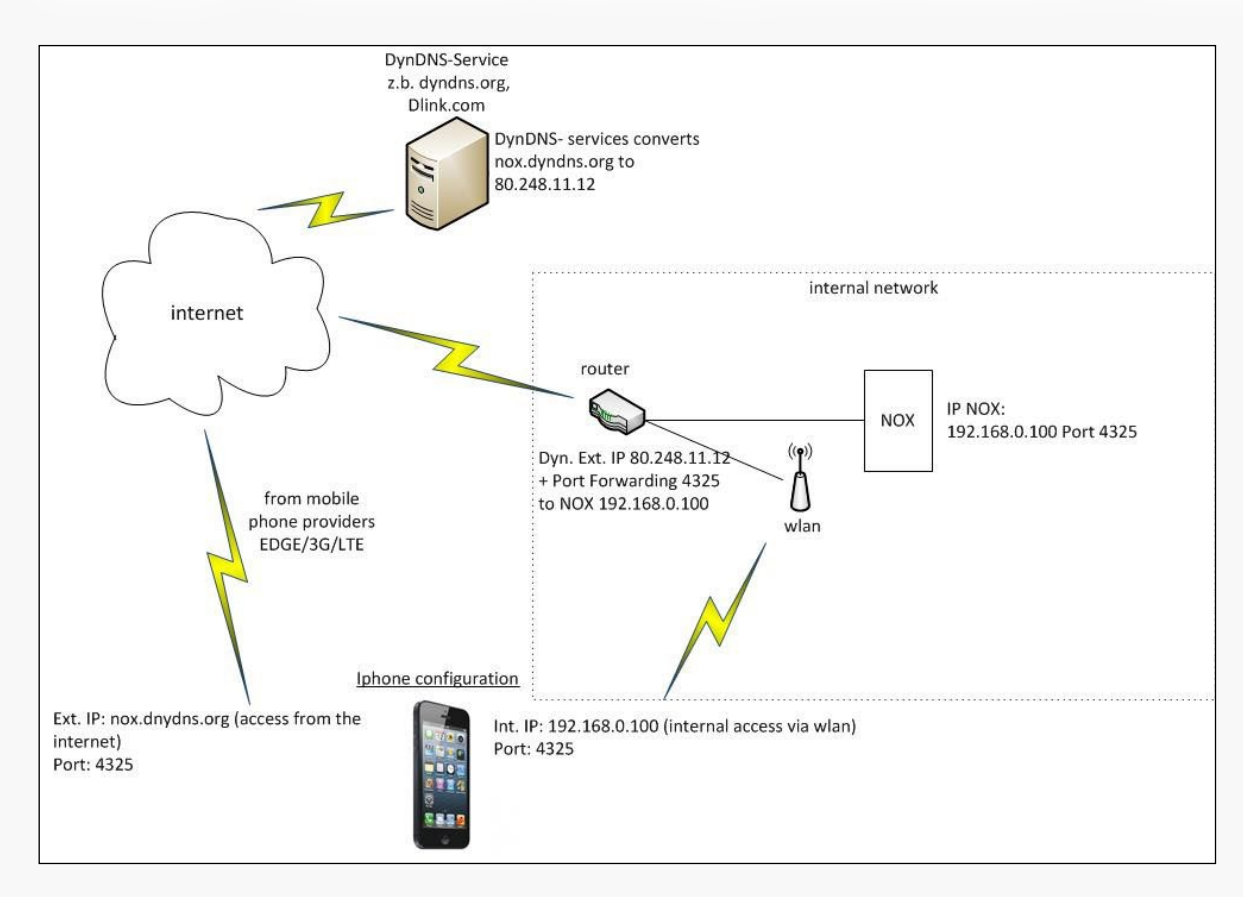

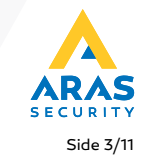

### **Styring**

#### **1. Områder**

Når du starter appen og vælger et system, kan du logge på dit system ved hjælp af en gyldig brugerkode.

Hvis du har en licens med IOS grundplan, bliver den første grundplan vist. Hvis du klikker på plantegningen, får du mulighed for at vælge mellem de forskellige grundplaner.

#### **Eksempel - iPhone med grundplan**

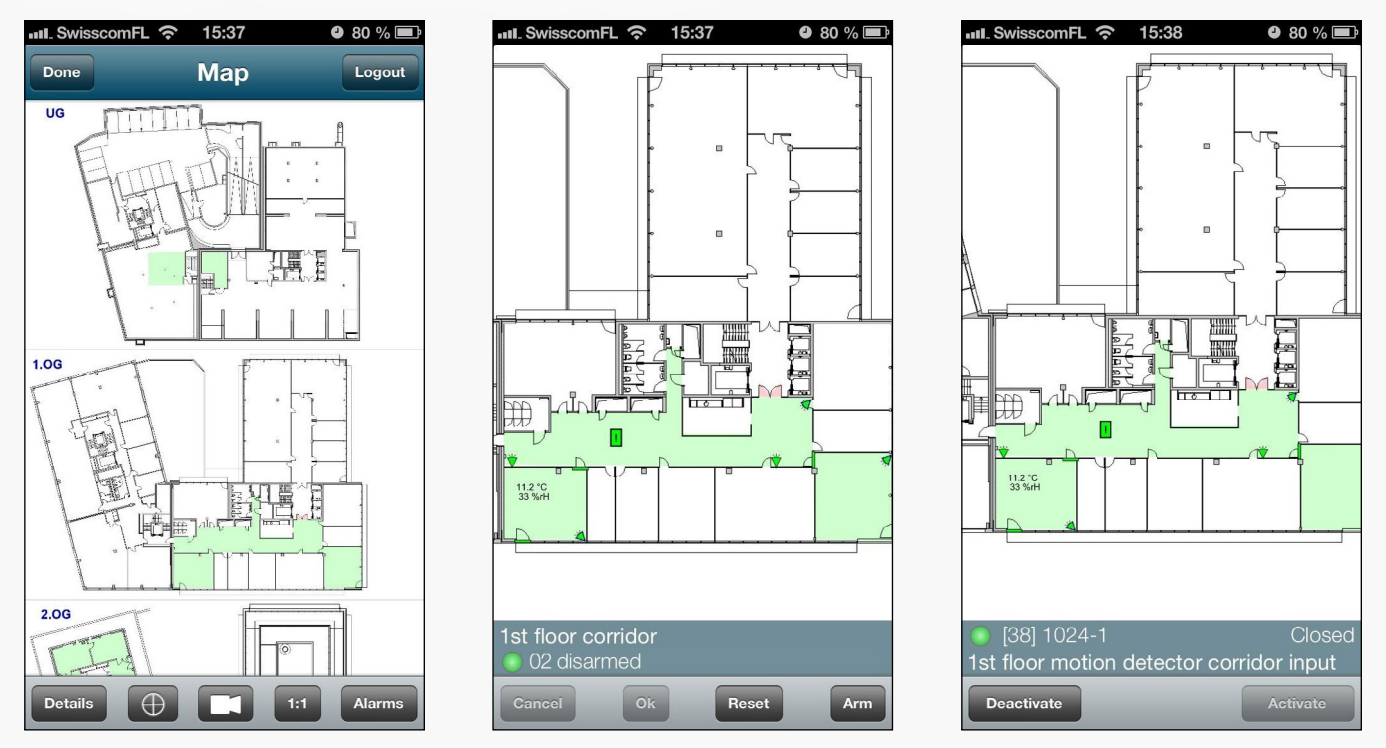

På siden hvor de forskellige plantegninger vises, har du følgende muligheder:

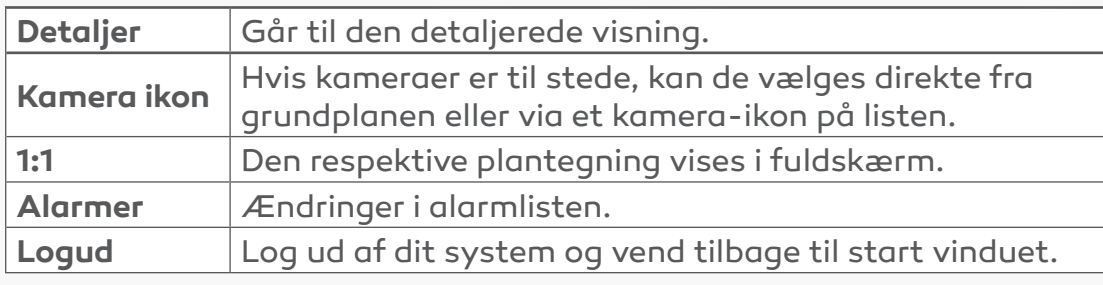

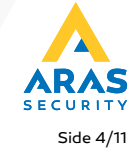

#### **Eksempel - iPad med grundplan**

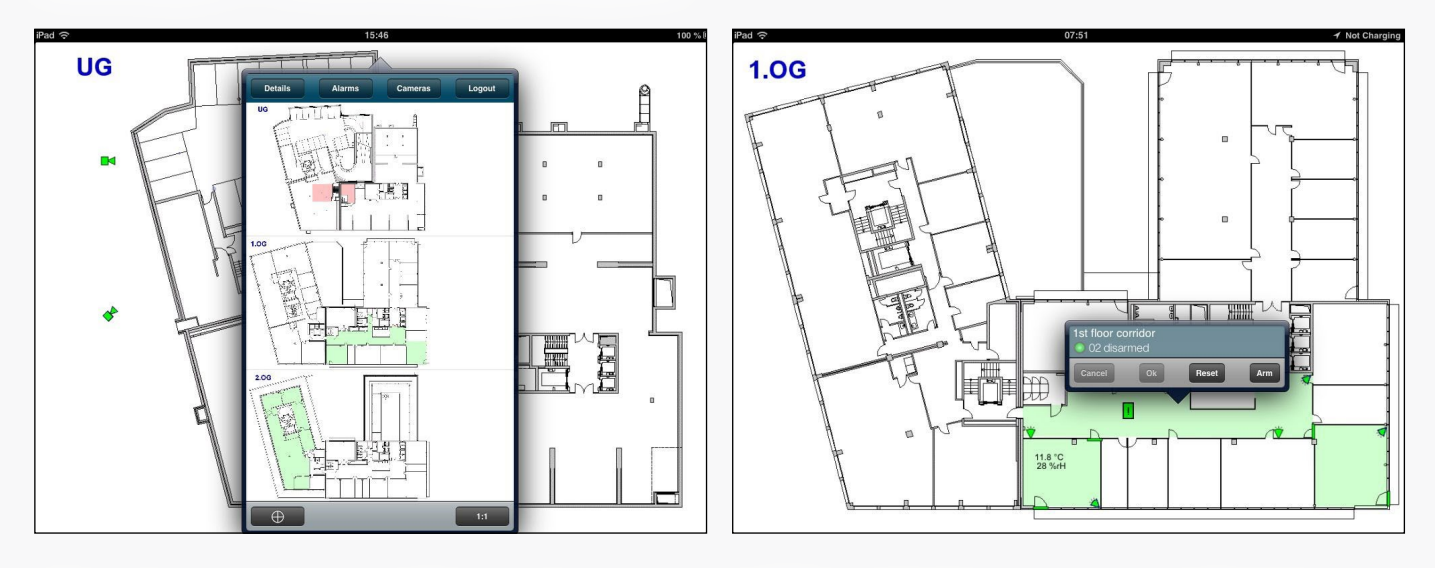

Når plantegningen bliver vist, kan du klikke direkte på et område for at tilkoble / frakoble området, eller på en detektor for at se detaljerede detektor oplysninger og deaktivere / aktivere denne detektor.

#### **Eksempel - Live kamera visning direkte fra grundplan på iPad**

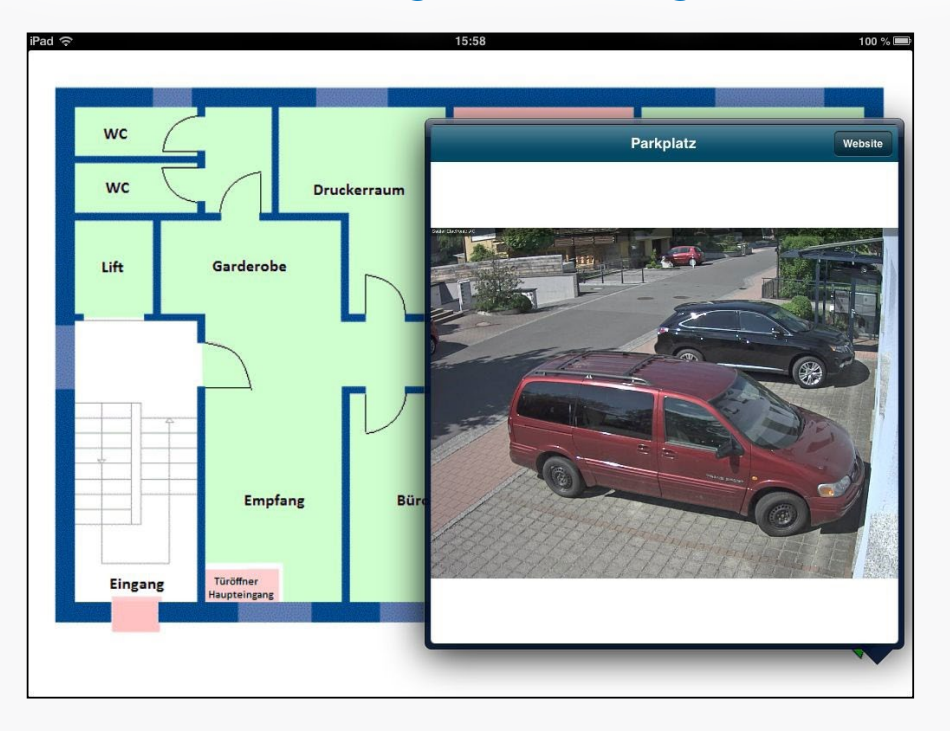

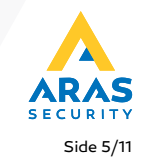

#### **Uden grundplaner (eller hvis skiftet til detaljeret visning)**

Kun områder, som du har adgang til, vises.

Hvis du vælger et område, kan du direkte tilkoble/frakoble området eller se detektorerne (input) i dette område.

I dette områdes Input-liste kan du deaktivere/aktivere detektorerne (hvis du har adgang til at gøre dette).

Detektorer forbliver deaktiveret, indtil området er frakoblet igen, eller detektoren aktiveres manuelt (denne adfærd kan ændres af installatøren).

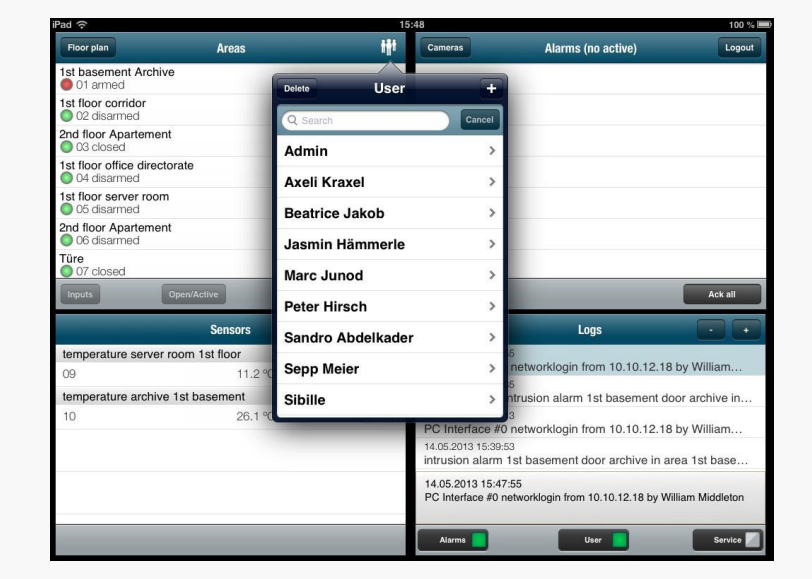

#### $wisscomF1 \approx 15:38$  $0.80%$  $\overline{1}$ **Areas** 1st basement Archive nemnezin to 1st floor corridor ◯ 02 disarmed 2nd floor Apartement ◯ 03 closed 1st floor office directorate ◯ 04 disarmed 1st floor server room ◯ 05 disarmed 2nd floor Apartement ◯ 06 disarmed Türe O 07 closed Türe Zu  $\bigcirc$  08 closed Türe Durchgang ng closed System  $\bigcirc$  10 armed

#### **Eksempel på iPhone:**

**Eksempel på iPad:**

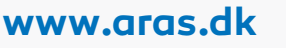

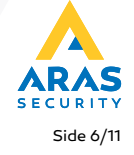

### **2. Alarmer**

Hvis du har en alarm, fremgår det direkte på skærmen.

Klik på alarmen vil tillade dig at kvittére denne alarm individuelt ("Kvittér"), eller alle alarmer ("Kvittér alle").

Dette er dog kun muligt, hvis detektoren er ikke længere aktiv eller området er frakoblet.

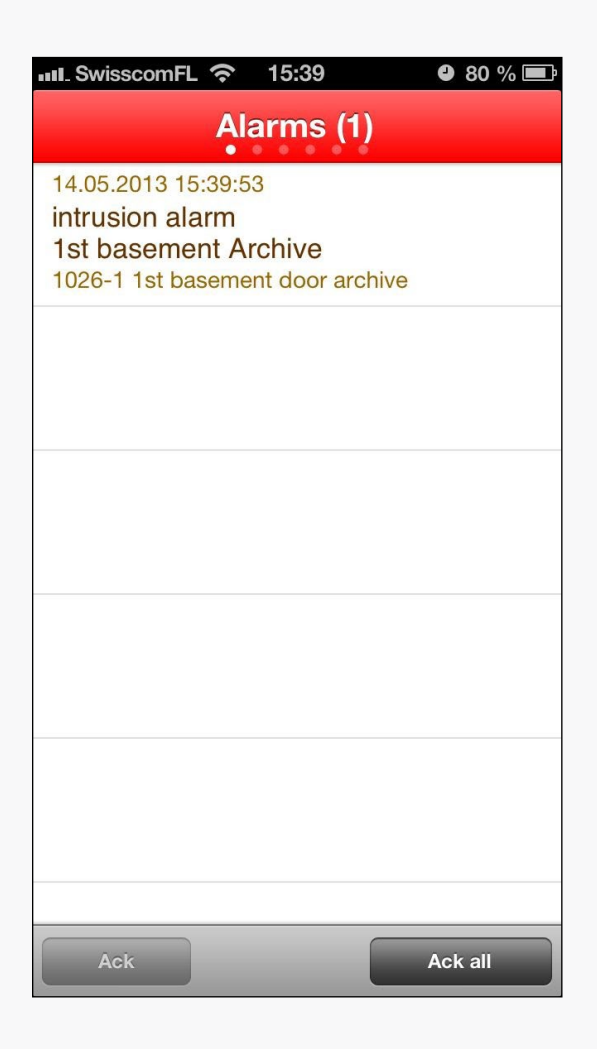

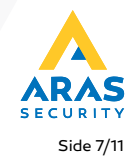

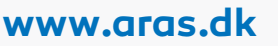

#### **3. Temperatur-, og fugtighedssensorer**

Hvis du har temperatur-, eller fugtighedssensorer på dit system, kan du se de aktuelle værdier her.

Et klik på den respektive sensor åbner et nyt vindue med statistiske informationer (dag / uge / år).

Hvis sensoren har også en fugtføler, kan du se disse værdier ved at klikke på "fugtighed".

Sensor-alarmer kan endvidere indstilles til, at tage kontakt til f.eks. vicevært eller lignende.

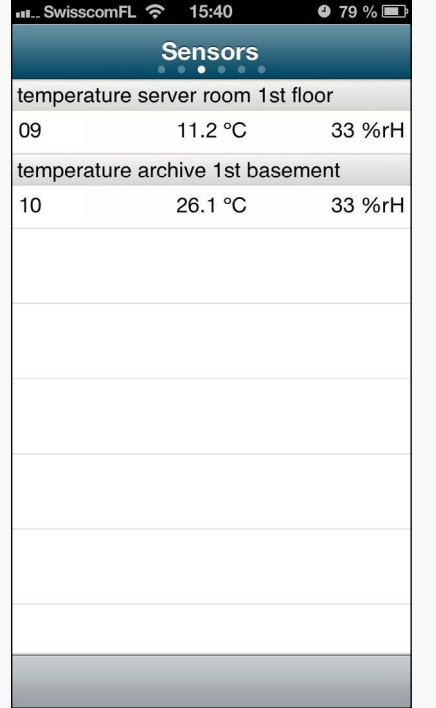

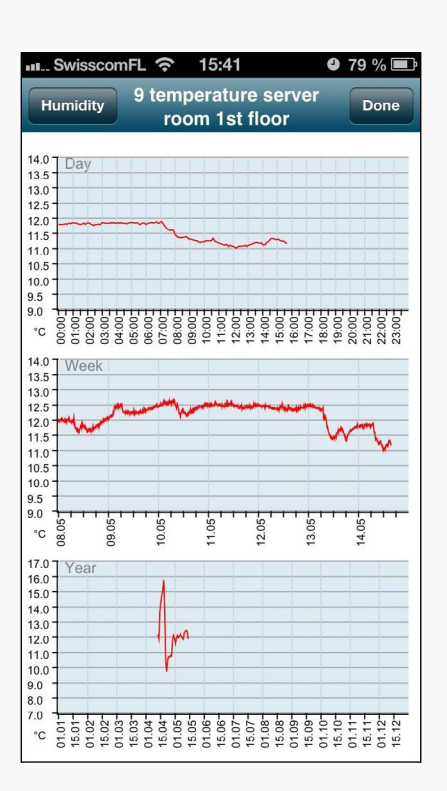

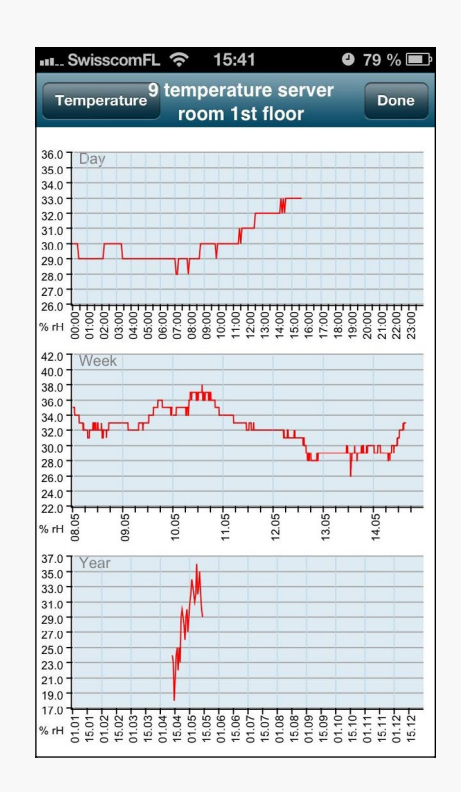

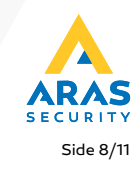

#### **4. Kameraer**

Hvis du har en licens med IOS grundplan, vises listen over definerede kameraer.

Ved at klikke på det respektive kamera, vil live videostream vises.

Med knappen "Website" vil du have adgang til HTMLgrænsefladen på dit kamera (hvis opsat).

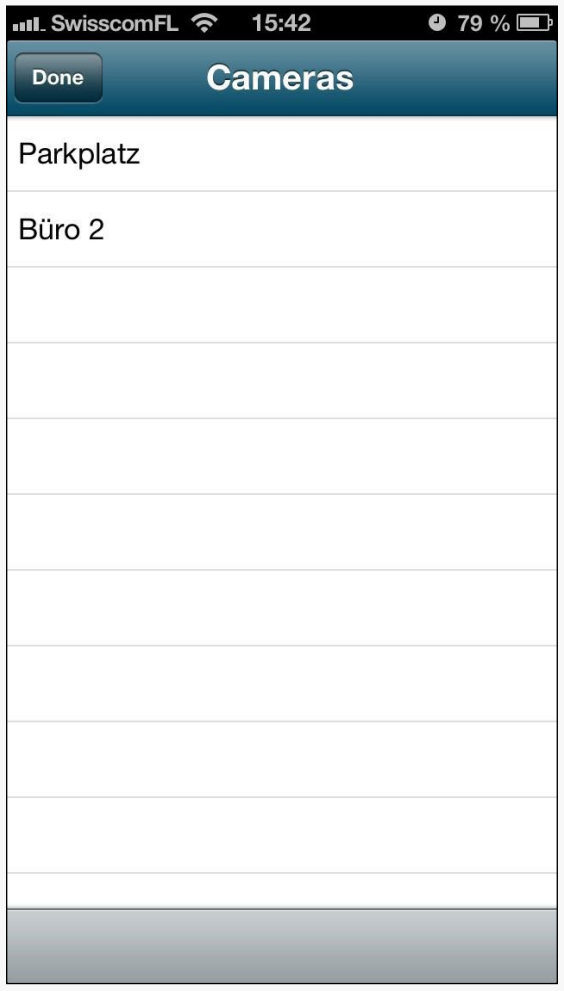

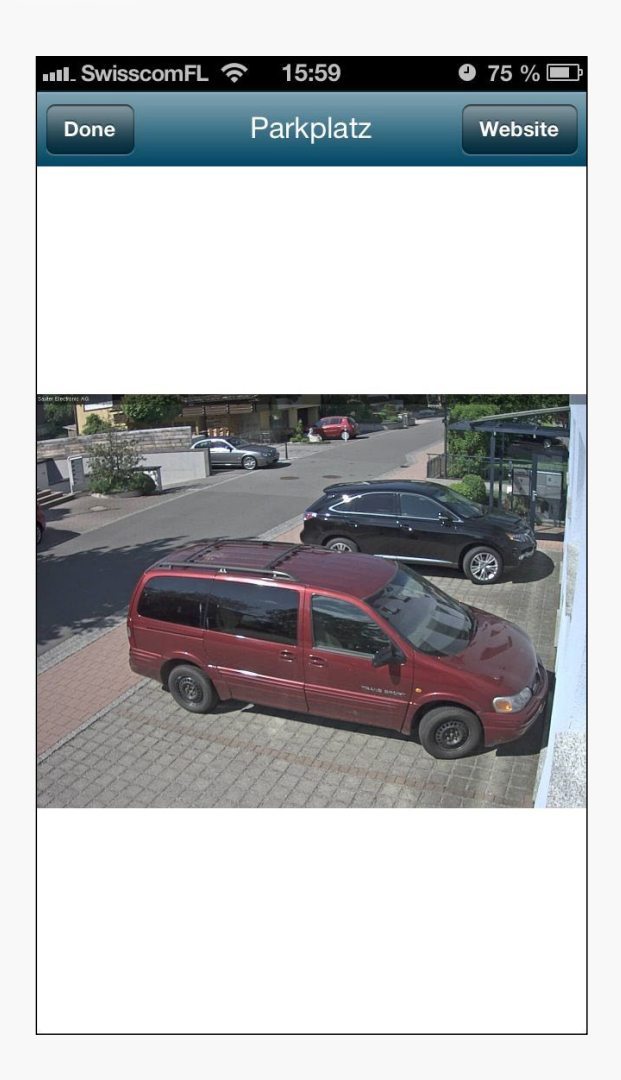

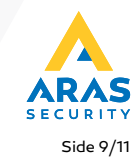

#### **5. Brugerkode forvaltning**

Hvis du har adgang til brugerkode forvaltningen, kan du direkte styre (tilføje, ændre og slette) alle brugere fra din app.

Hvis du klikker på knappen "Slet", kan du vælge og slette brugerne enkeltvis. For at ændre en bruger, klik på den pågældende bruger.

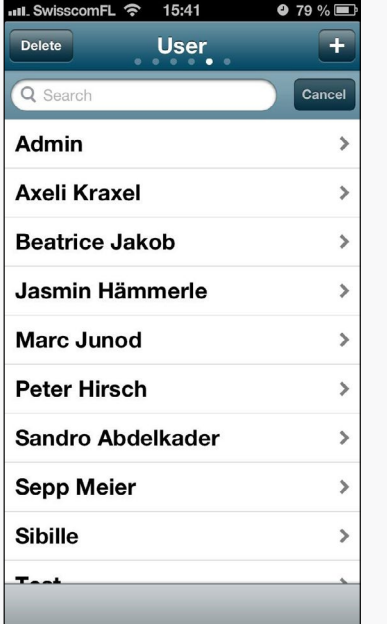

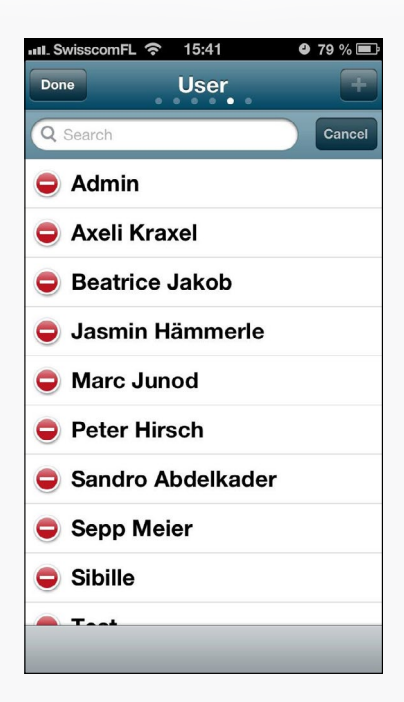

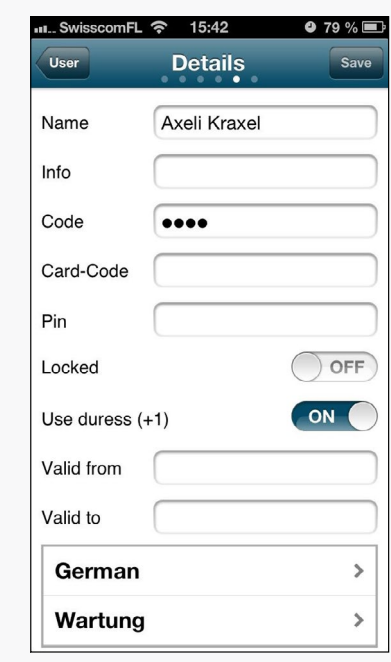

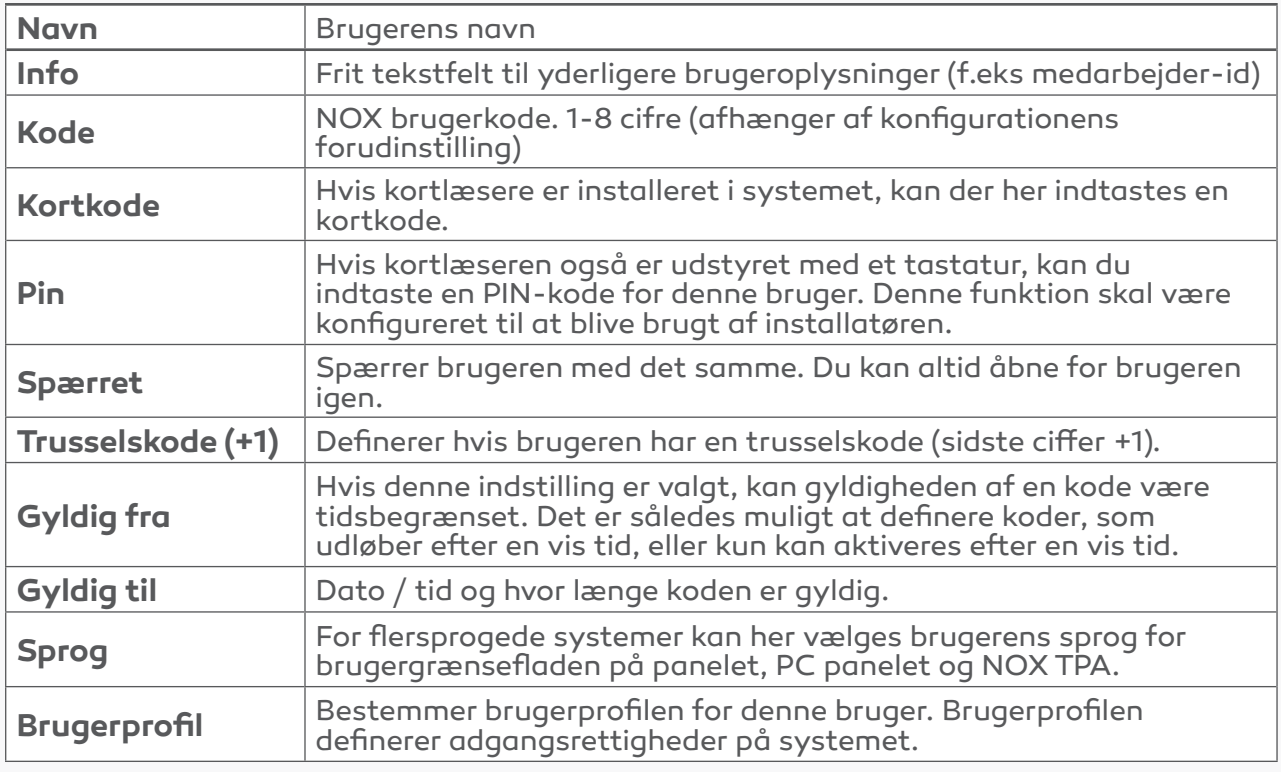

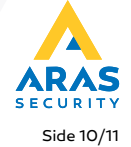

### **6. Logs**

Viser logfiler fra dit panel i et bestemt tidsinterval. Tidsintervallet kan udvides ved at trykke på + eller - knapperne.

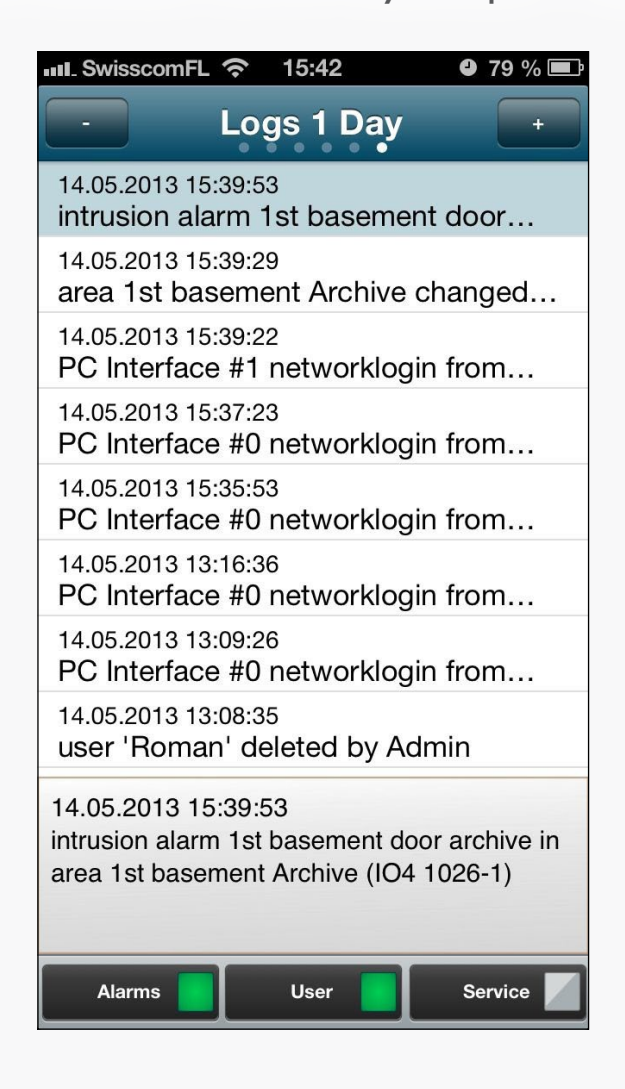

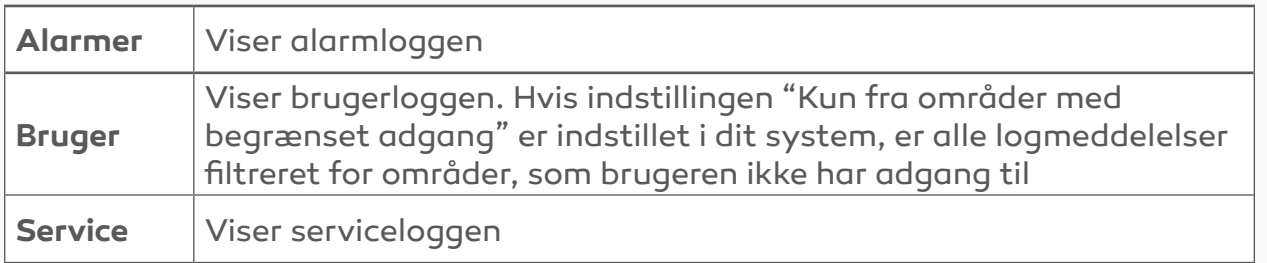

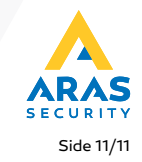

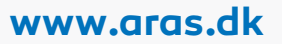